# **Table of Contents**

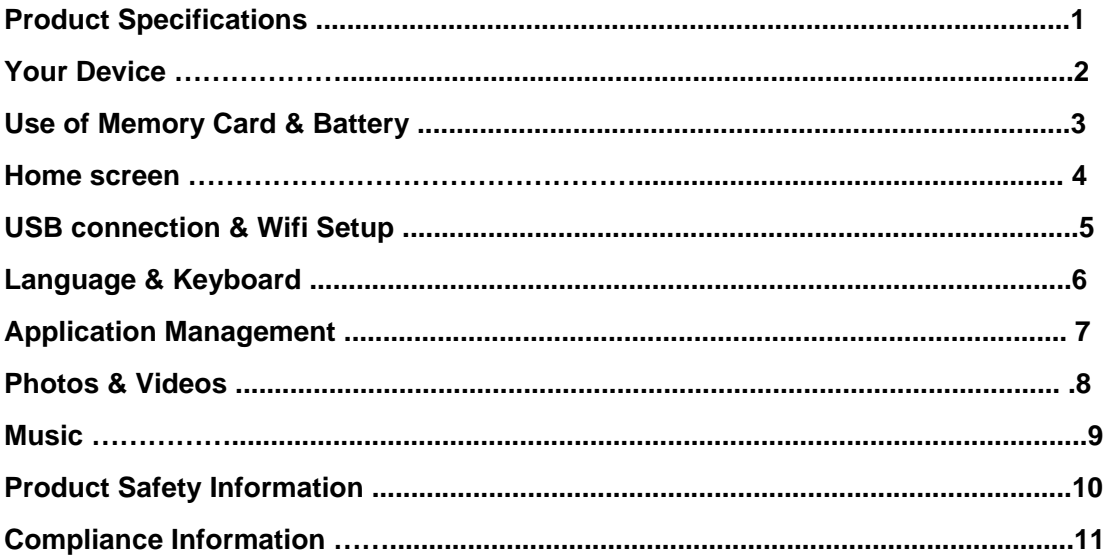

**C**ongratulations on your purchase of the Mobile Internet Device! Your package comes with the following items. If any of them is missing, please contact your retailer.

- Device
- USB cable
- AC adapter
- Earphones
- Quick Start Guide

## **PRODUCT SPECIFICATIONS**

- Model : M818
- Panel : 7 inch resistive
- Resolution : 800 x 480
- RAM : 512MB DDR3
- Camera : 0.3MP front
- Output : HDMI, Earphones
- Adapter : 5V, 2A
- Battery : 6h wifi, 4h 1080p video playback, 60h standby
- **Dimension** : 203.7mm (L) x 118 (W) x 13mm (H)

## **YOUR DEVICE**

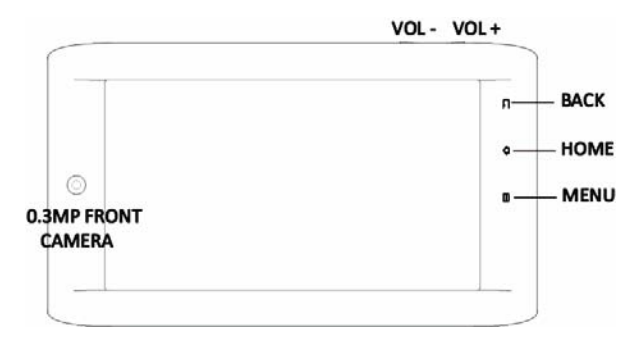

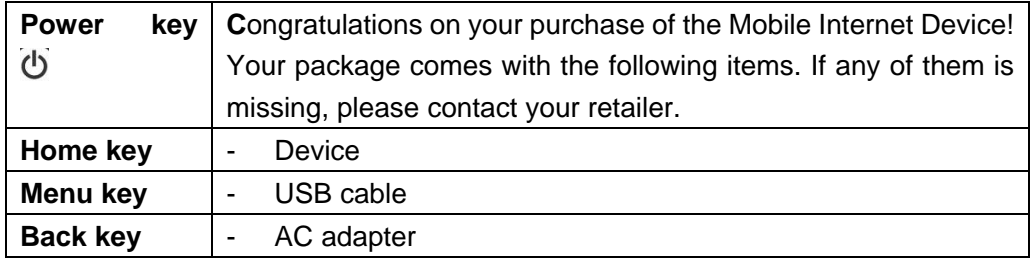

## **USE OF MEMORY CARD**

### **Insert Memory Card**

Insert microSD card with the gold contacts facing up until "click" sound is heard.

### **Browse Files In Memory Card**

Run "Explorer" program, showing all the files under the root directory. Select "SD card" open to browse the contents in card.

#### **Removal Of Memory Card**

Close all applications or files which have been opened from the card. Push card lightly to eject it from the slot. Do not remove the memory card while the device is turned on. Sudden removal of the memory card may cause data loss or unpredictable system hang up.

## **CHARGING BATTERY**

Connect one end of AC adapter to micro USB of the device and the other to the wall outlet to begin charging.

\*\*\* Charging time with in-box 5V/2A AC adapter, less than 5 hours (power-off mode).

Battery life may vary depending on user usage. Battery can also be charged when device (backlight off) connects to computer through USB cable. This is very slow and not recommended.

## **HOME SCREEN**

From Home screen, you can quickly access common applications, view notifications and check connection status.

Applications can be added to/removed from Home Screen by long pressing the respective icons.

## **Status Bar**

At the top of your screen is the status bar. On the left side, icons will appear, notify you of new messages, alerts, alarms, and more. On the right side of the status bar, you will see the connection status icons.

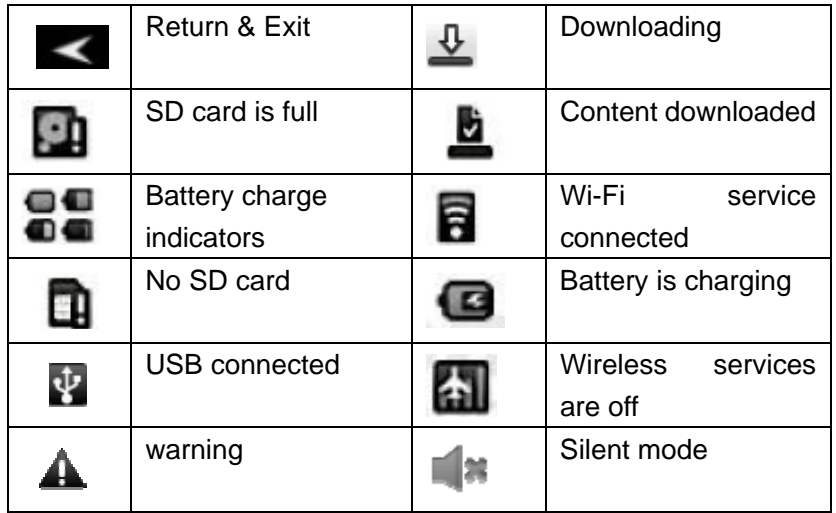

#### **USB CONNECTION**

- 1. Connect device to computer via provided micro USB cable.
- 2. You will see a **USB icon** in the status bar. Tap the bar and slide your finger down the screen to open the list of notifications.
- 3. Select **USB connected** to turn on USB connection between the device and your computer.
- 4. **Turn off** the USB connection when you are done with the device internal storage data access.
- 5. Disconnect USB connection.

## **Wi-Fi SETUP**

- 1. Tap on **Settings** icon.
- 2. Select **Wireless & networks** > **Wi-Fi** to activate.
- 3. Select **Wi-Fi settings** > **Network notification** to start detecting networks. Available networks will be listed. Select the Wi-Fi network you would like to connect to.
- 4. Select **Add Wi-Fi network** to add a connection.
- 5. When internet connection is successful, the wireless connection icon in the status bar will appear.
- 6. Go back to Home screen/application list to click on **Browser** icon to start surfing internet.

**NOTE**: Connecting to a secured network will prompt for password. Enter password then select **Connect**.

## **LANGUAGE & KEYBOARD**

You can select your language and the keyboard to use under **Settings > Language & Keyboard.**

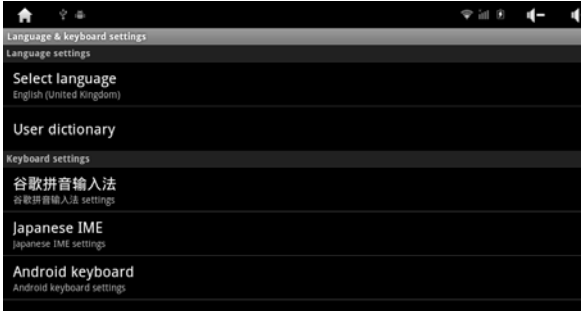

#### **Keyboard Settings**

To turn on/off sound effects or vibration for the touch pad and keyboard,

- 1. Select the keyboard to be used.
- 2. Edit the settings to your preferred selection.

**NOTE**: APK for other keyboards have to be installed and **Turn on** prior to usage.

2011 1 22 24 25

Ongoing USB debugging connected Select to disable USB debugging.

**EQ** USB connected Select to copy files to/from your computer. **Notifications** 

## **APPLICATION MANAGEMENT**

## **Install**

- 1. Tap on **ApkInstaller** icon
- 2. Select **Install** and find the path which you have placed your APK. APK available for installation will be shown on the right hand box.
- **3.** To install third party APK, select **Settings >** turn on **Unknown Sources**
- 4. Select the APK you like to install and press **Install**.

# **Uninstall**

- 1. Tap on **ApkInstaller > Manage**.
- 2. Select the application you like to uninstall and there will be a pop up window.
- 3. Select **Uninstall** > **OK** to confirm.

# **PHOTOS & VIDEOS**

# **Photo and Videos playback**

- 1. Tap **Gallery** icon to view image and video files.
- 2. Select the file to playback.
- 3. To view previous/next image, swipe left/right of the screen.
- 4. To play slideshow, tap **Menu > Slideshow**.
- 5. For videos, tap to rewind/pause/fast forward the video clip.

# **Camera and video record**

Device is equipped with 0.3 megapixels camera to take photos and videos.

- 1. Tap > **Camera** and aim device at the subject.
- 2. Tap on the lower right circle to take photo.
- 3. To record video, slide the right scoll bar upwards.
- 4. Aim the device at the subject.
- 5. Tap lower right circle to start recording.
- 6. Tap again to stop.

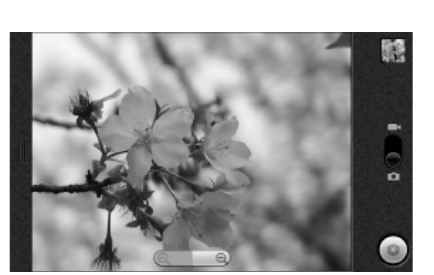

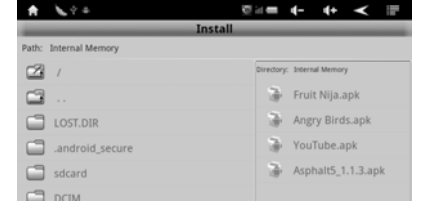

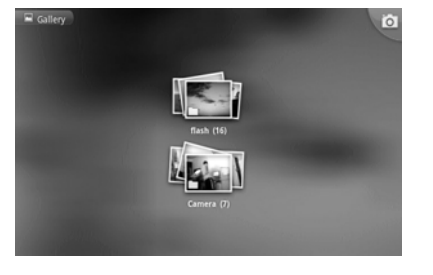

# **AUDIO**

## **Music playback**

- 1. Tap on **Music** icon to view all music. Your audio files are categorized into Artists, Albums and Songs.
- 2. Select the desired music file under the category to playback.

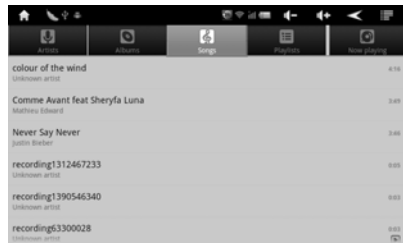

## **Sound Recorder**

- 1. Tap on **Sound Recorder** icon for audio recording.
- 2. Tap on the icons below to stop /play / stop the record.
- 3. You can also view the recordings under **Music > Playlists > My recordings.**

# **PRODUCT SAFETY INFORMATION**

- 1. Do NOT place objects on top of the Device, as objects may scratch the screen.
- 2. Do NOT expose Device to dirty or dusty environments or place Device on an uneven or unstable surface.
- 3. Do NOT insert any foreign objects into the Device.
- 4. Do NOT expose Device to strong magnetic or electrical field.
- 5. Do NOT expose Device to direct sunlight as it can damage the LCD Screen. Keep it away from heat sources.
- 6. Device should only be used in environments with ambient temperatures between 5°C (41°F) - 35°C(95°F).
- 7. Do NOT use the Device in the rain.
- 8. The Device and the adapter may produce some heat during normal operation or charging. Do NOT leave the Device on your lap to prevent discomfort or injury from heat exposure.
- 9. POWER INPUT RATING: Refer to the rating label on the Device and be sure that the power adapter complies with the rating. Only use accessories specified by the manufacturer.
- 10. Clean the touch screen with a soft cloth. If needed, dampen the cloth slightly before cleaning. Never use abrasives or cleaning solutions.
- 11. Disconnect the Device from an electrical outlet and power off before cleaning Device.
- 12. Do NOT disassemble the Device, only a certified service technician should perform repair.

#### FCC STATEMENT

1. This device complies with Part 15 of the FCC Rules. Operation is subject to the following two conditions:

(1) This device may not cause harmful interference.

(2) This device must accept any interference received, including interference that may cause undesired operation.

2. Changes or modifications not expressly approved by the party responsible for compliance could void the user's authority to operate the equipment.

NOTE: This equipment has been tested and found to comply with the limits for a Class B digital device, pursuant to Part 15 of the FCC Rules. These limits are designed to provide reasonable protection against harmful interference in a residential installation.

This equipment generates uses and can radiate radio frequency energy and, if not installed and used in accordance with the instructions, may cause harmful interference to radio communications. However, there is no guarantee that interference will not occur in a particular installation. If this equipment does cause harmful interference to radio or television reception, which can be determined by turning the equipment off and on, the user is encouraged to try to correct the interference by one or more of the following measures:

Reorient or relocate the receiving antenna.

Increase the separation between the equipment and receiver.

 Connect the equipment into an outlet on a circuit different from that to which the receiver is connected.

Consult the dealer or an experienced radio/TV technician for help.

RF warning statement:

The device has been evaluated to meet general RF exposure requirement. The device can be used in portable exposure condition without restriction.